## **Microsoft Outlook – IMAP Configuration ver 2.0**

**Copyright by CC/IESL-FORTH 2018**

#### **General**

This document assumes you have the following software versions:

- $\bullet$  OS: Windows 7,8,10
- Microsoft Office Outlook 2010-2016

## **Step 1**

Start Outlook from the Start menu.

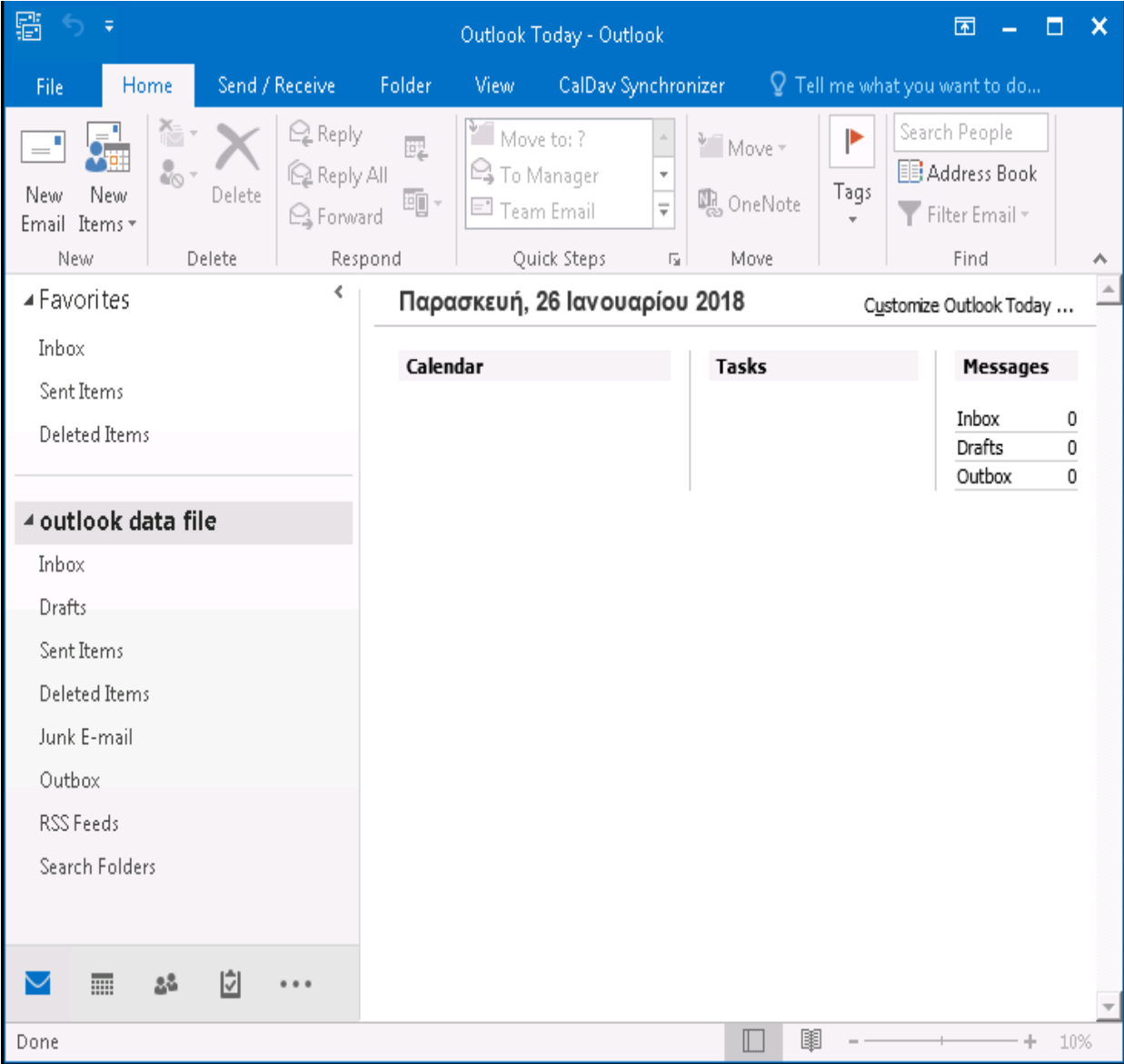

# **Step 2**

Choose **FileAccount Settings**

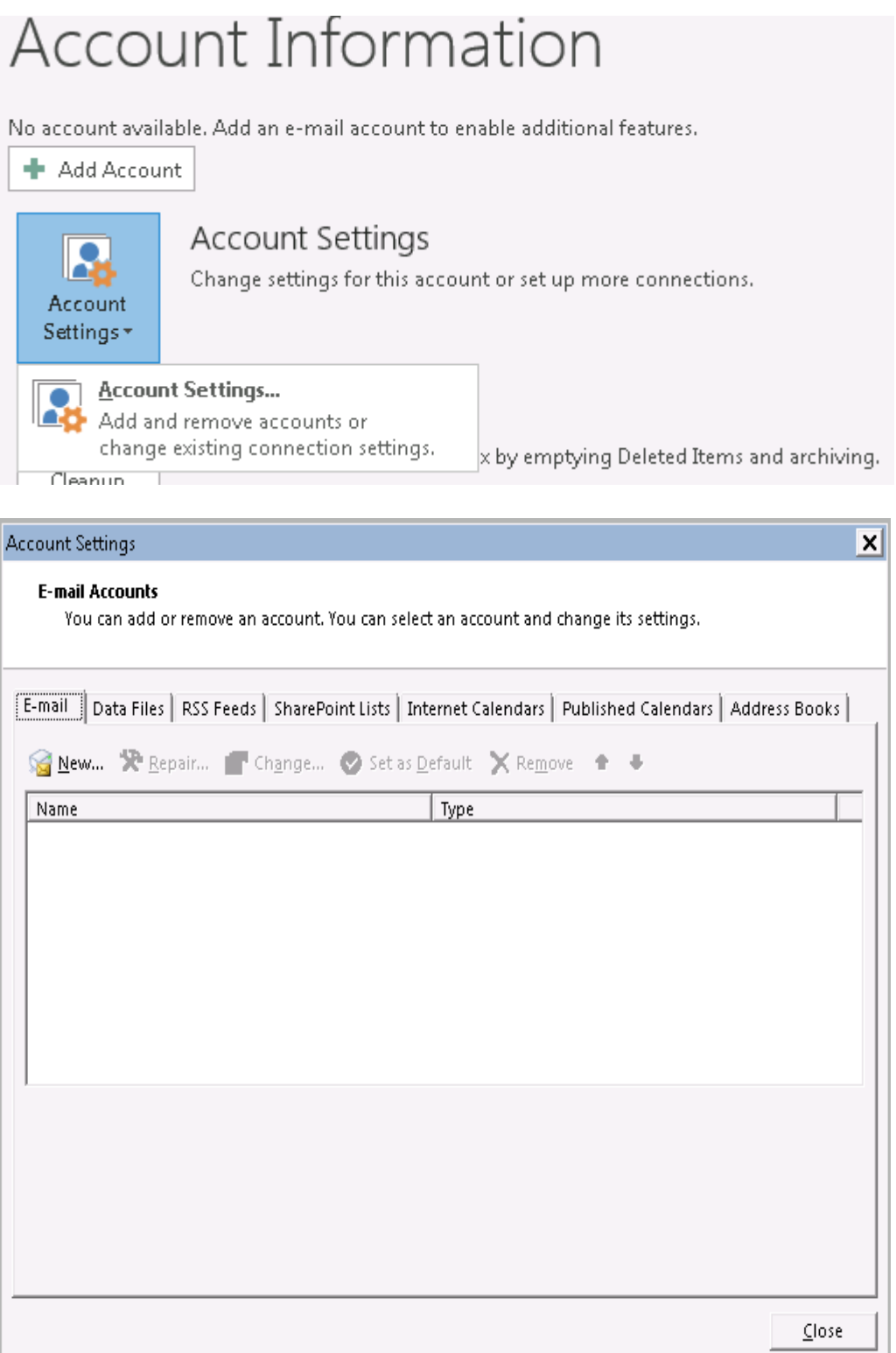

# **Step 3**

Select New E-Mail

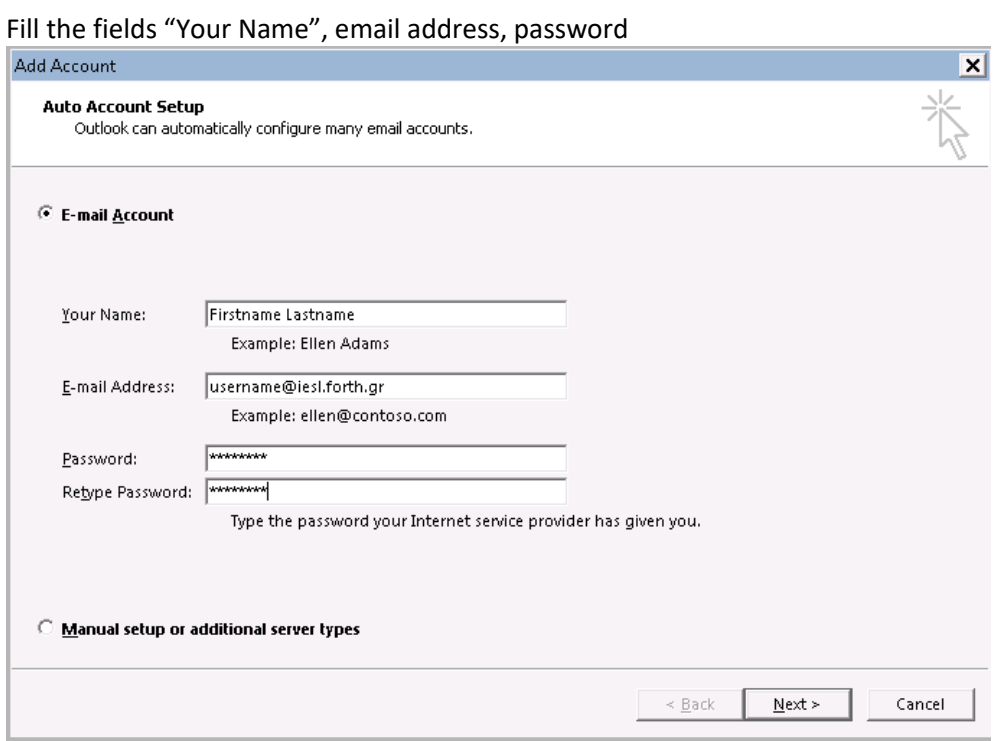

#### And press **Next** > Finish

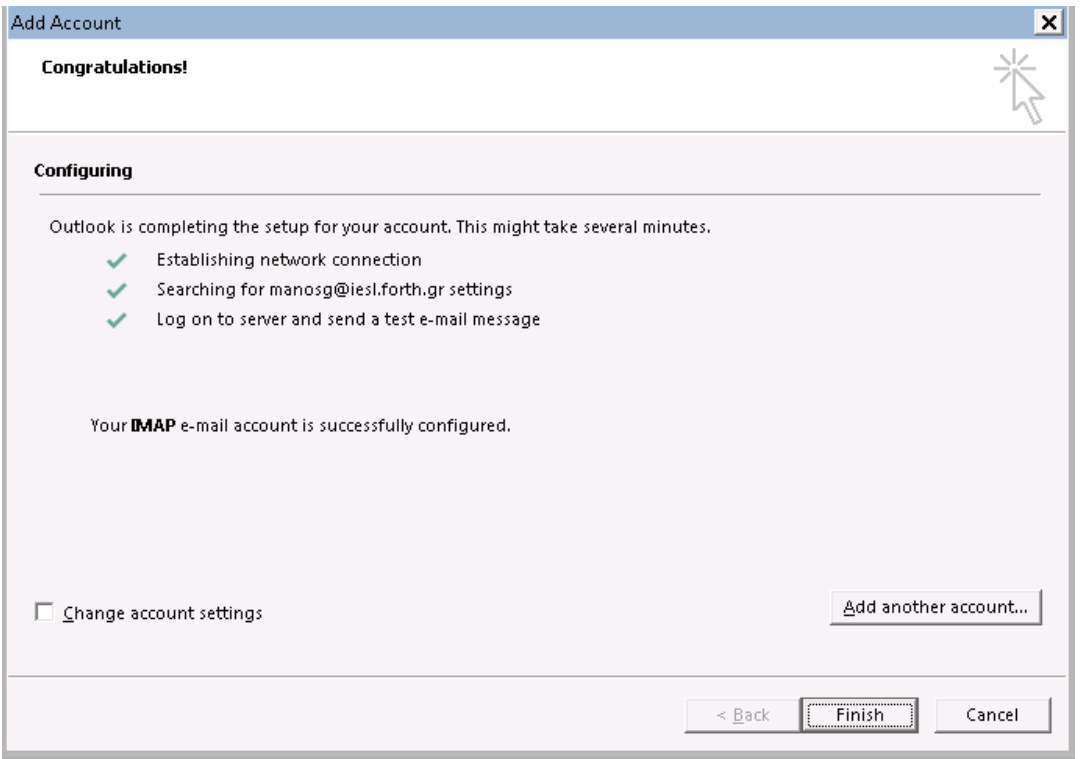

Close account settings window.

**Microsoft Outlook has been connected.**